## **Quick Calc Inbetriebnahme**

Nachdem Sie Quick Calc erfolgreich installiert haben, öffnet sich Quick Calc automatisch. Um Ihre Lizenz zu aktivieren, klicken Sie auf der Quick Calc Oberfläche in der linken oberen Ecke auf das Quick Calc Logo.

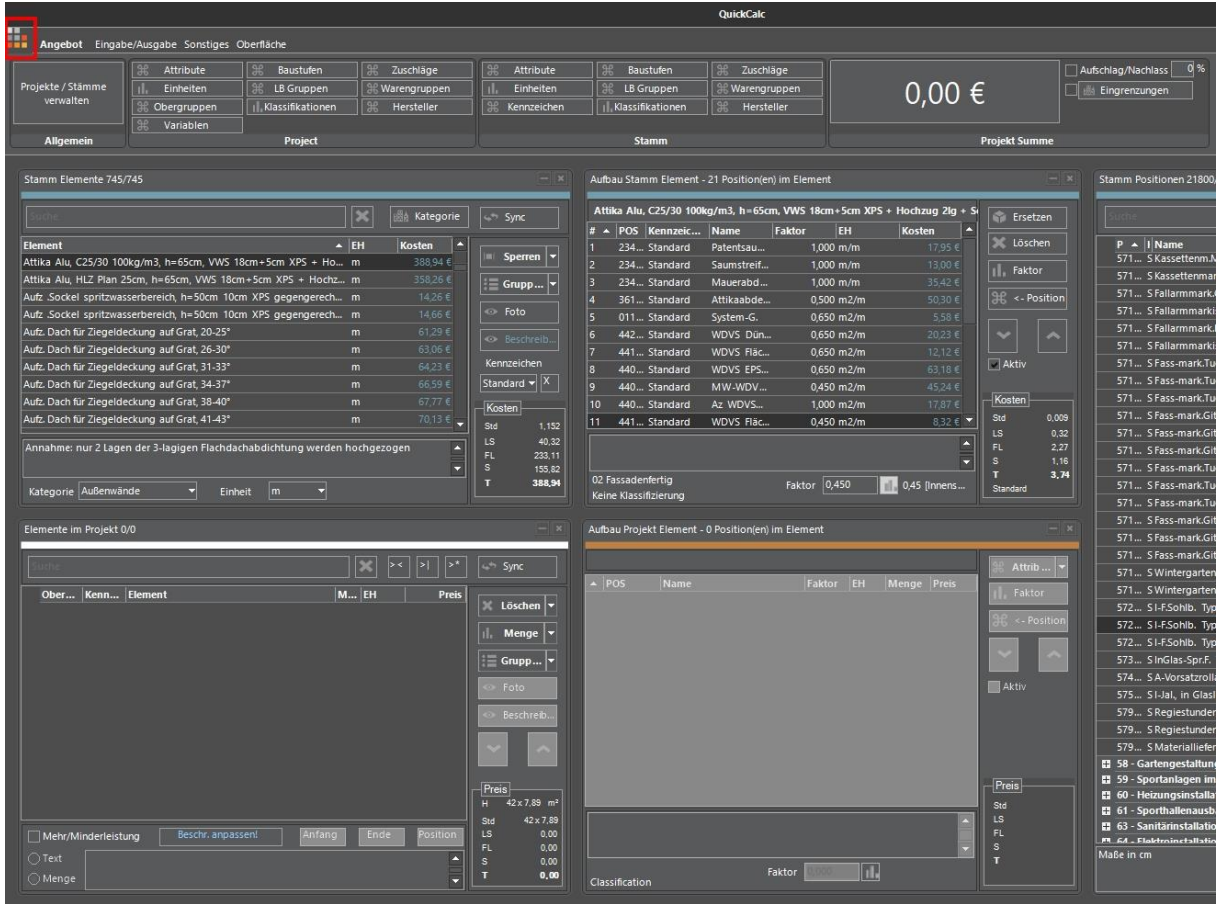

In den Grundeinstellungen unter **Aktivierung** können Sie nun Ihre Aktivierungsnummer eingeben und anschließend auf **Aktivierung anfordern** drücken.

Wenn Sie auf Bearbeiten klicken, können Sie die Benutzer Informationen ausfüllen, diese werden ebenfalls auf den Reports angezeigt.

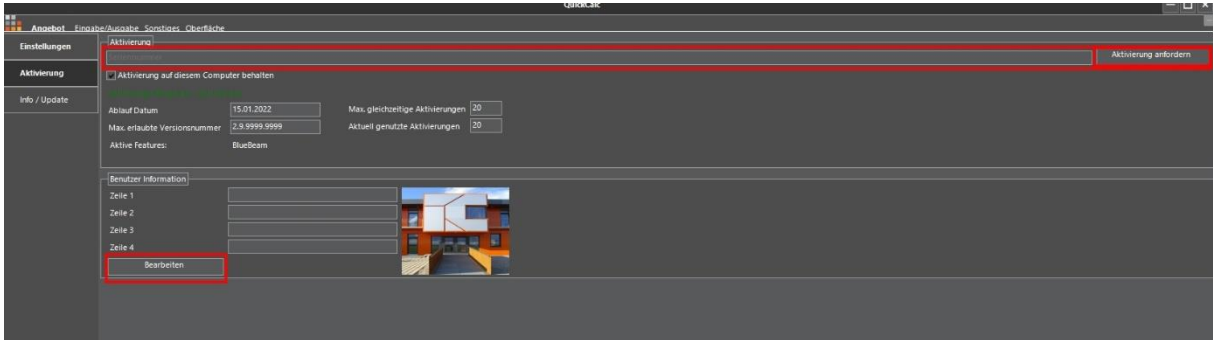

Wenn Sie auf Bearbeiten klicken kommen Sie in das Quick Calc Lizenz Management.

### QuickCalc Lizenz Management

Willkommen IT Concept Software GmbH (Abmelden) Start

### **Lizenz Information:**

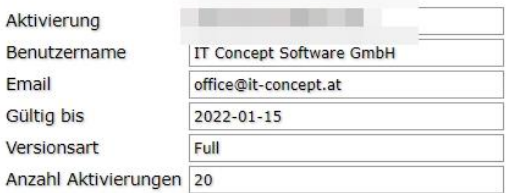

### **Report Information:**

Report Zeile 1 Report Zeile 2 Report Zeile 3 Report Zeile 4 Report Logo

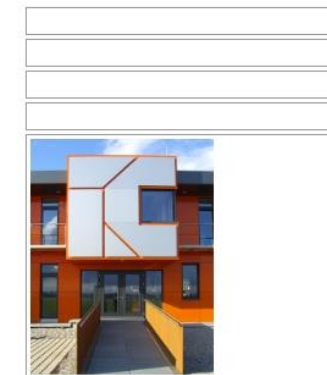

#### Passwort ändern

Report Information ändern

Aktuelle Aktivierungen anzeigen

Hier sehen Sie Ihre Informationen auf einem Blick. Unter Report Information ändern können Sie die Report Information bzw. die Benutzer Information ändern. Achtung! Diese Information können Sie nur dreimal ändern.

# **Lizenz auf mehreren Rechnern nutzen**

Quick Calc bietet Ihnen die Möglichkeit eine Lizenz auf mehreren Rechnern zu nutzen.

Hierfür müssen Sie darauf achten keinen Haken bei "Aktivierung auf diesem Computer behalten" zu setzen.

Ihre Lizenz wird auf dem Server hinterlegt und Sie können Quick Calc von einem anderen Gerät aus nutzen. Hierfür ist eine Internetverbindung notwendig.

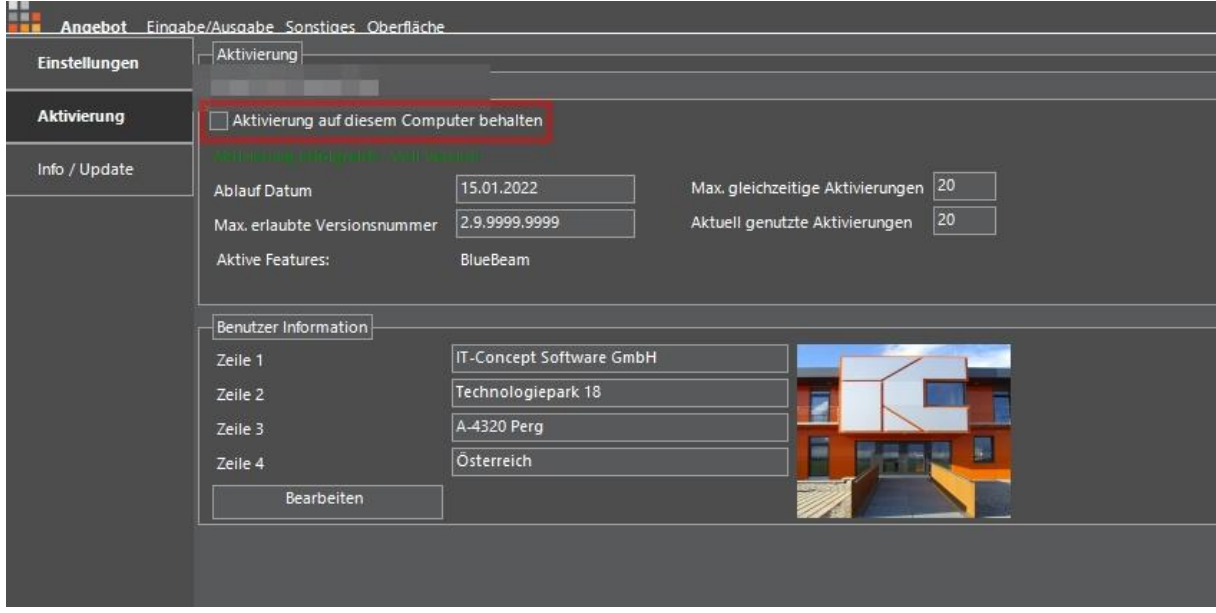